## **Resubmit a Returned Protocol**

**Important:** A protocol can be created, edited, and submitted by a Principal Investigator or Faculty Sponsor, Co-Principal Investigator, Student or Postdoctoral Investigator, Administrative Contact, or Other Contact. *However, before the protocol can be submitted, the Principal Investigator or Faculty Sponsor must check the appropriate box in the Assurance section.* This requirement exists as an electronic substitute for an ink signature from the Principal Investigator or Faculty Sponsor.

- 1) Log in to eProtocol with your CalNet ID & password at: [https://eprotocol.berkeley.edu](https://eprotocol.berkeley.edu/)
- 2) Click on the **IRB** tab to see your Investigator Homepage for IRB Submissions.

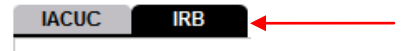

3) Click on the **Resubmit the Protocol** link in the Protocol Event column.

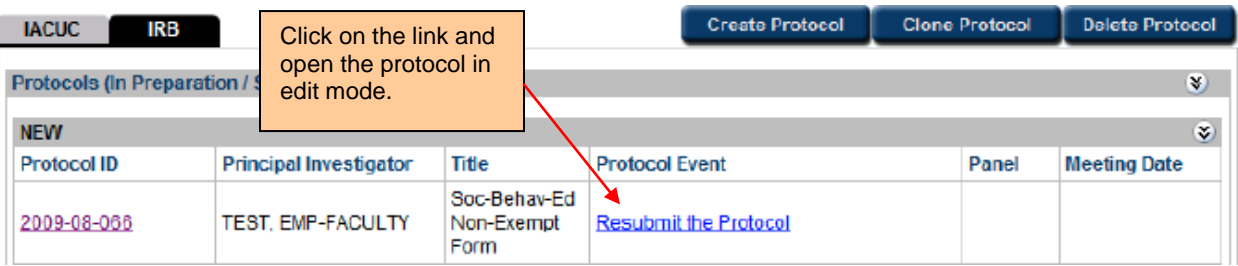

4) A pop-up window will appear asking if you want to open the protocol for editing. Click on **Edit**.

*Note: If there is no edit option, someone else has the protocol open and you must ask them to close the protocol before you will be able to proceed. Only one person can edit a protocol at one time.*

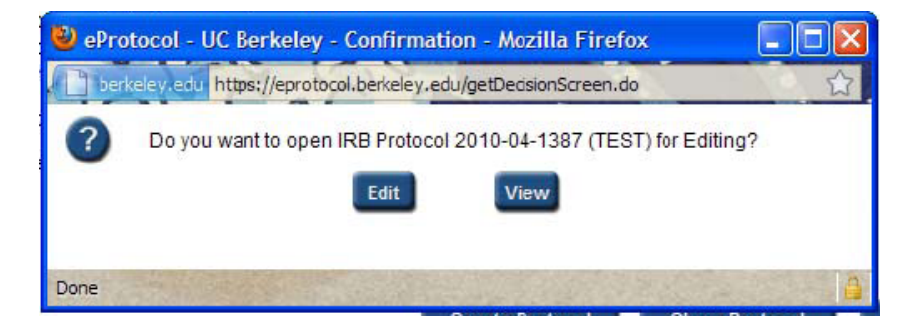

5) To see why the application was returned, click on **Return Notes** in the blue side panel menu. A pop-up will appear with comments from OPHS Staff. Close the popup and make any edits/revisions to the protocol.

- 6) When ready to re-submit, click on **Assurance** in the blue menu on the left side of the screen. There are different requirements for this section depending on whether the protocol is for research by a Principal Investigator or for research by a Student/Postdoctoral Investigator, as follow:
	- o For Student or Postdoctoral research, the Assurance section includes two separate assurance statements: (1) one to be completed by the Faculty Sponsor and (2) one to be completed by the Student or Postdoctoral Investigator. Each party must log in separately, open the protocol application for editing, and check the box for the appropriate assurance statement.

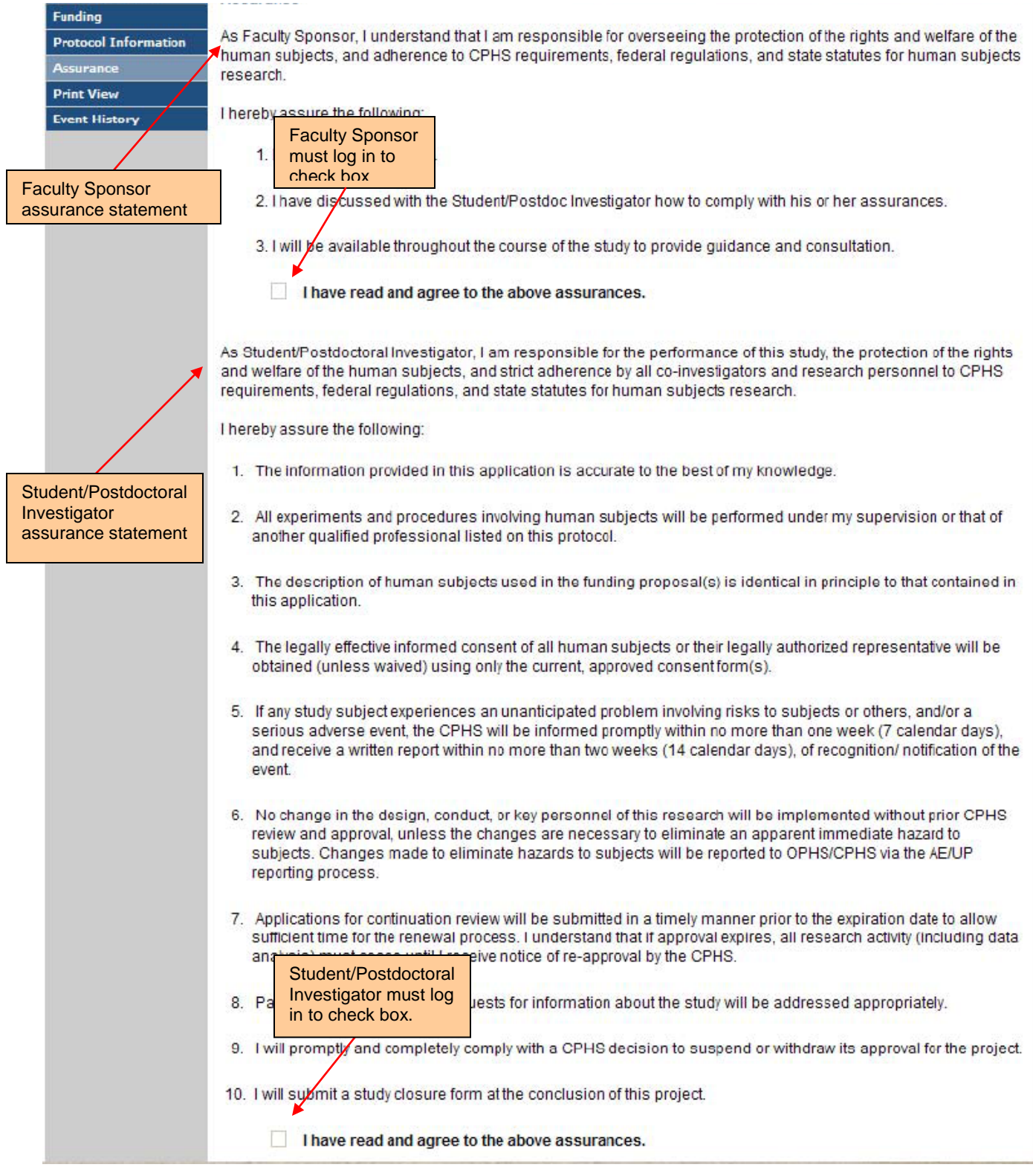

b) For Principal Investigator research, there is only one assurance statement. The Principal Investigator must log in to check the box.

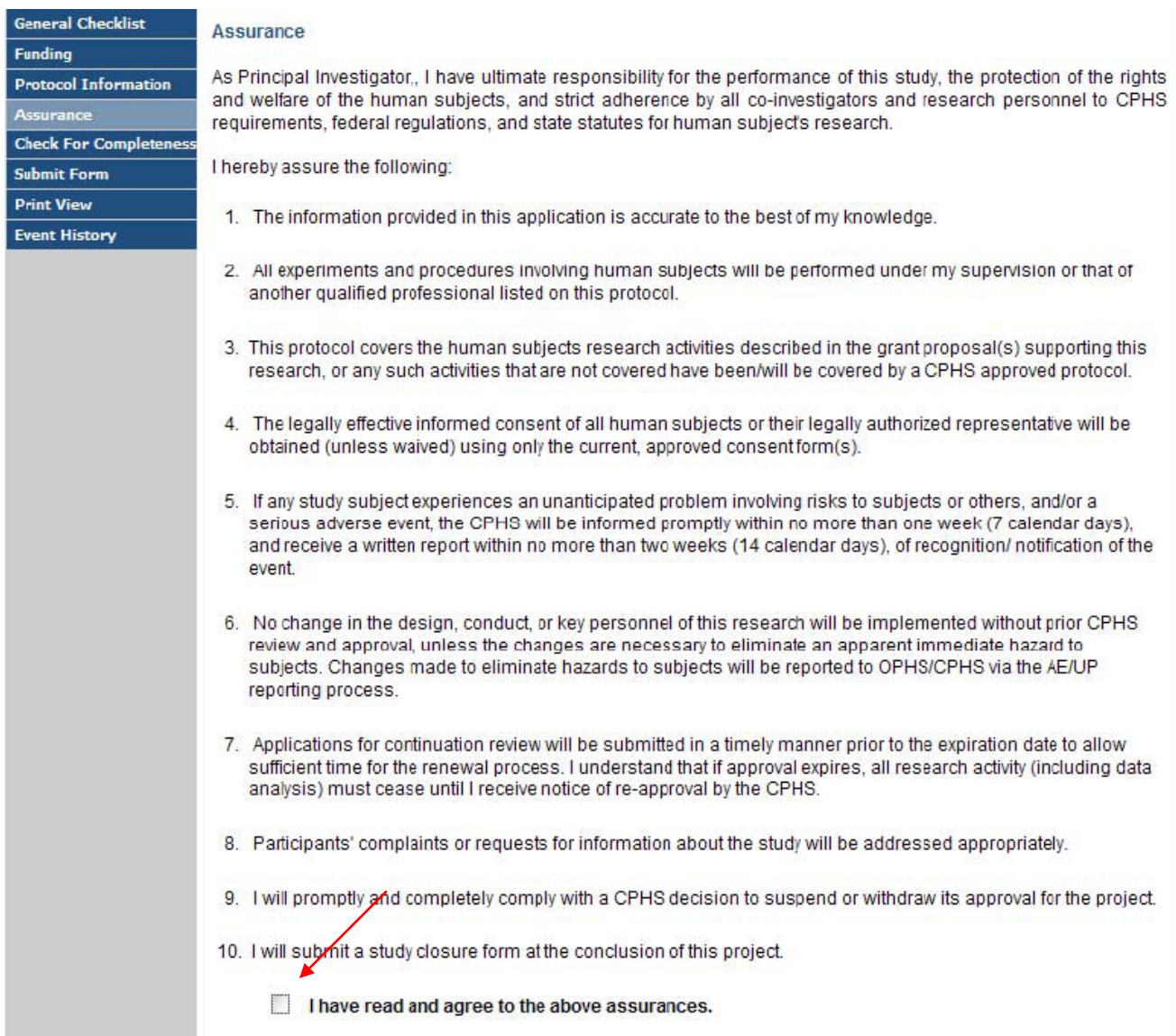

7) Once the application is complete, submit the application by clicking on **Submit Form** in the blue side panel menu.

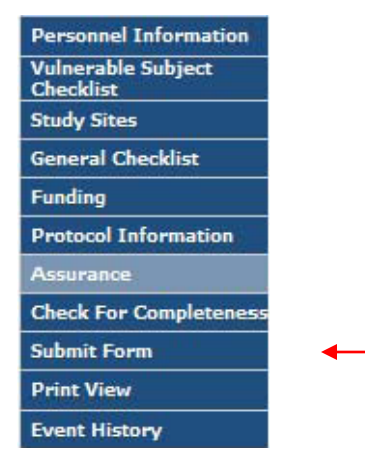

8) A pop-up will appear asking if you want to submit. Click on **Yes**.

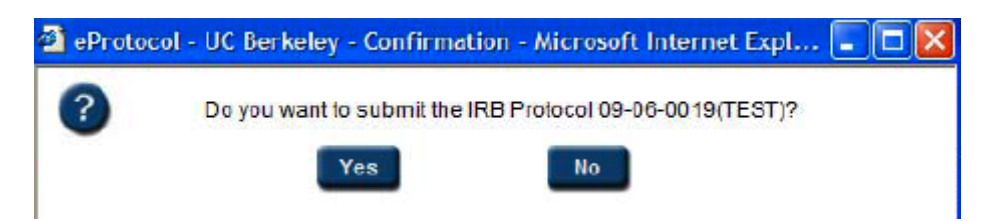

- 9) The system will then check to make sure that all of the sections in the protocol application have been completed.
	- o If any section is incomplete, the protocol will not be submitted and another pop-up will appear including a link to the incomplete section(s); you will need to click on the link to add the missing information, and repeat steps 6 - 8.

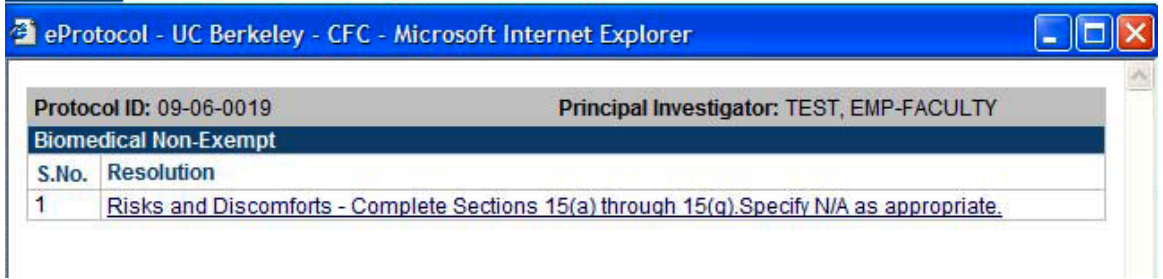

b) If the protocol application is complete, a message will on appear your Investigator Homepage in bright blue thanking you for the submission and the Protocol Event column will change to read "RESUBMITTED TO IRB."

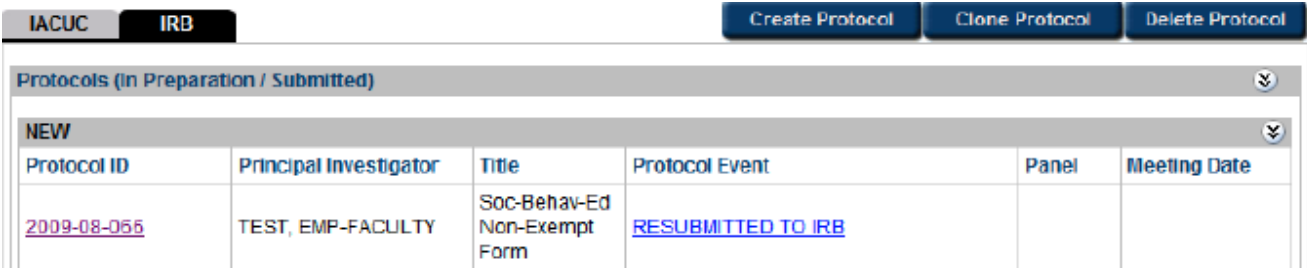